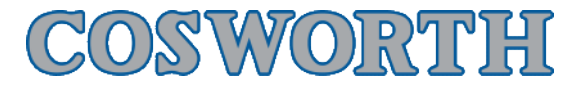

# Pi Toolset 2.4 First Start

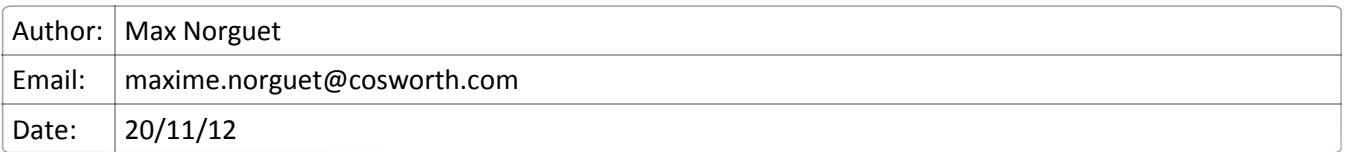

*The goal of this user manual is to give some guidelines of "How to use Pi Toolset" when you start it for the first time.*

## **Pi Toolset 2.4 Quick Start Guide**

First, Pi Toolset is divided in 7 sections :

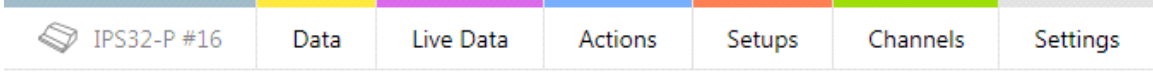

The first one will probably doesn't tell you "IPS32-P #16" if you connect for the first time but will then remember the last box you connected to (In this example the IPS32 #16).

When you connect to the box for the first time you will need to go in the "Settings" section:

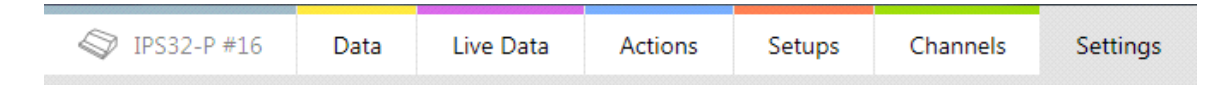

### **Settings**

The Settings Section is where you define every link between the Computer and the box. You have so 5 different tabs in the "Global Settings" area.

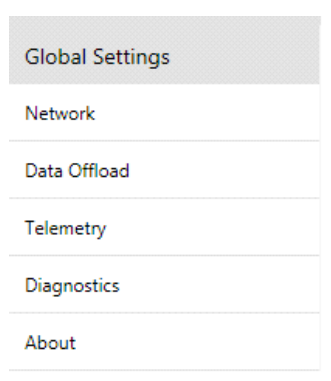

The first one to check and to setup will be the "Network" tab. This network tab is where you define the link between the computer and the box, how the connection is done. So the " Network Adapters " will be automatically populated with every adapter that the computer has plugged in. Select the one that you want to use to connect to the box and Click on "Use Selected Adapter".

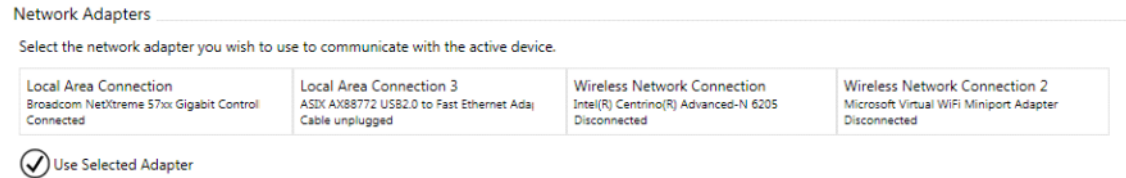

You should see a popup page telling you that Toolset is actually changing the adapter settings. Once this step completed the Popup message will tell you that Toolset has successfully updated your settings.

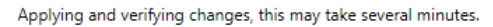

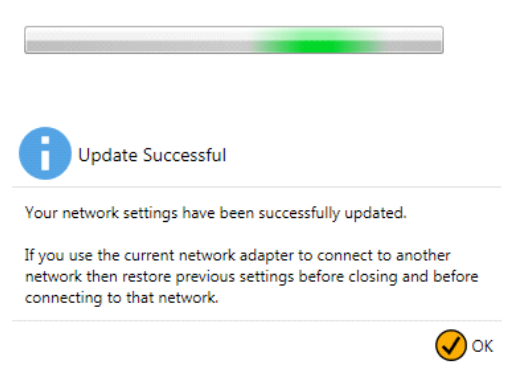

Now the selected adapter will be displayed with a small "v" next to it which means that it is ready to use.

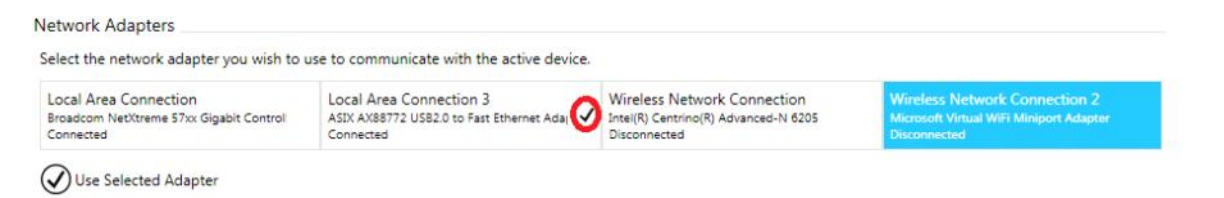

In the same way the other tabs will allow you to change the Offload Path and settings, the Telemetry settings if you are using it and the Diagnostics and About tabs that could be asked by your Pi Support Engineer.

When the network is set up, you need to go back in the first section (in our example called "IPS32 #16"). You will see in that section every box you ever connected with this computer (Probably blank if you are using Pi Toolset for the first time...). To add a new Pi Omega Device and configure it you will need to use the three buttons under the Devices section.

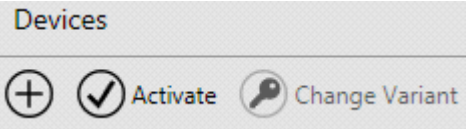

First, Click on the cross which is an "Add" button. When clicking on this a pop up page will appear and Pi Toolset will look for every Pi Omega box connected via the adapter selected (see Settings area). When the box appears, click on it and on the "OK" button. The pop up page will disappear and the first section will be populated with this box.

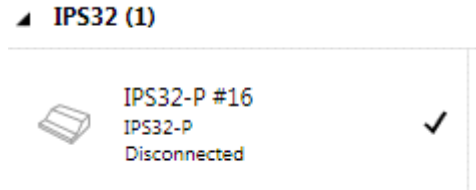

The status of the box will be displayed under its name. Ensure that there is the small "v" next to it which means that it is the Active box. If not click on the box and click on the "v" under Devices.

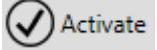

#### Software Page 2

When done, you will need to change the variant for the box ONLY if you connect to this box for the first time! For that click on the box and click on the "Change Variant" button.

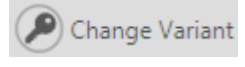

When clicking on it a pop up page appears. Click on the "Import" button and browse for the "xxxxxx.token" file that your Pi Support Engineer sent you. If not, please ask him and he will send it to you. This token needs to match the SN of the box, so if you have multiple boxes and so multiple token files, please ensure that you select the correct one (Should be named with "xxxxxx SNxxx.token"). If any doubt please ask your Support Engineer.

Once done and closed the last popup page clicking OK when selected the variant you browsed, you can go in the Setups Section.

### **Setups**

Under this section, you will be able to import and Read from Active device.

Get a Setup

Import a setup from a directory on your computer or from the active device.

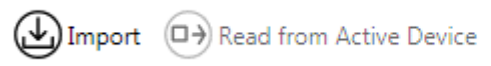

When connecting for the first time, please select Import and browse for the Setup that your Support Engineer gave you. (It is a "xxx.Toolset "file).

When you imported it, it will be populated in the list below. (Existing Setups). On the bottom, you have the possibility to change the Variant as well as opening, renaming, copying, exporting or upgrading. Click on Change Variant and ensure that the variant selected is the same than the one you put in the box. This variant will not be populated with the SN but only the description which means that you can use the same setup for multiple boxes but only one token per box). If any doubt, please contact your support engineer.

Once done you can open your setup double clicking on it or clicking "Open" on the bottom.

You are now ready to create / modify and send a setup to the box. If any problem with the setup, please ask your Support Engineer.

Once you have done all the settings, Pi Toolset will store them and you shouldn't have to do it again. But if for example you share the same adapter for multiple connections, you will probably need to do again the "Settings" section.